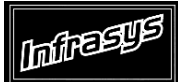

**Gourmate® Quick Reference Guide – Operators**

# **Gourmate® POS Maintenance**

## วิธีการ Add Menu

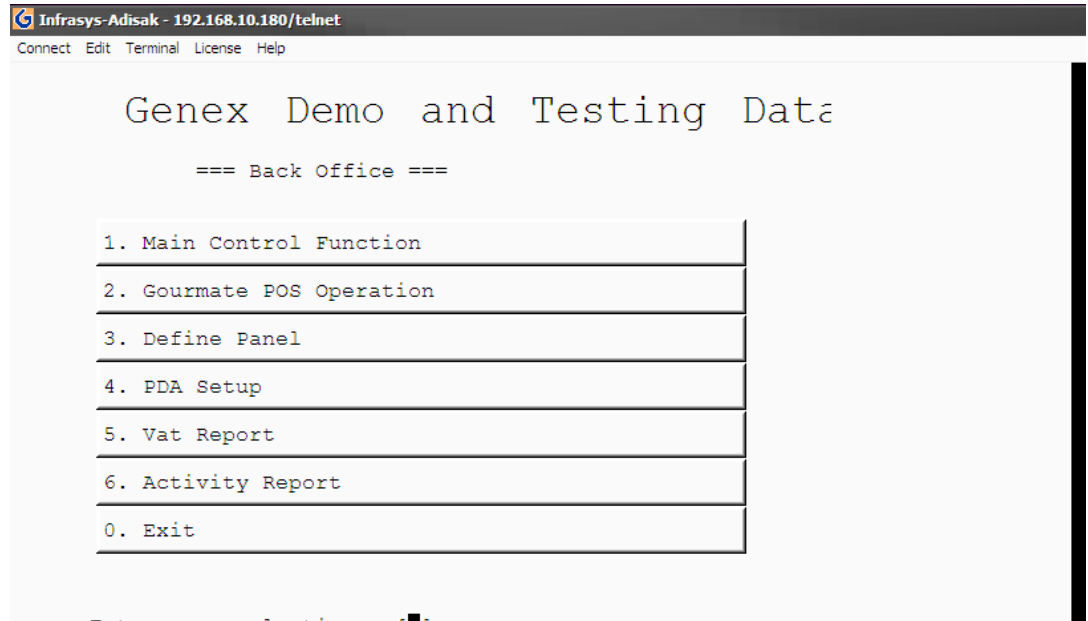

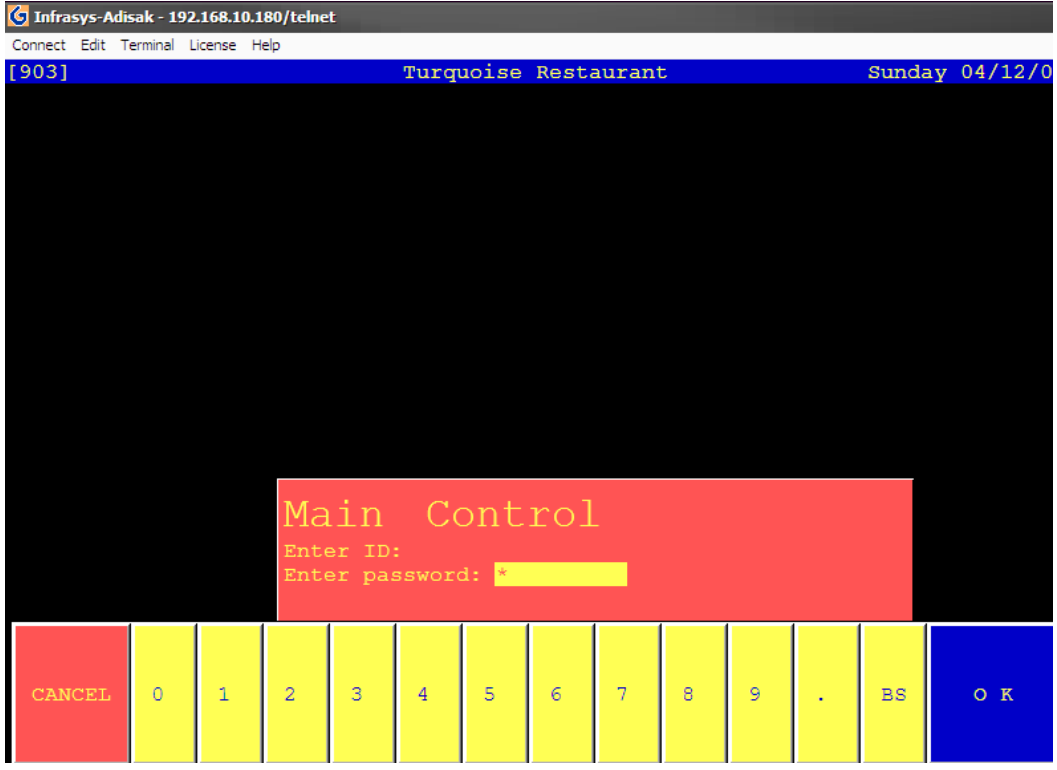

2. ใส่ ID และ Password

<sup>1.</sup> เลือกข้อ 1. Main Control function

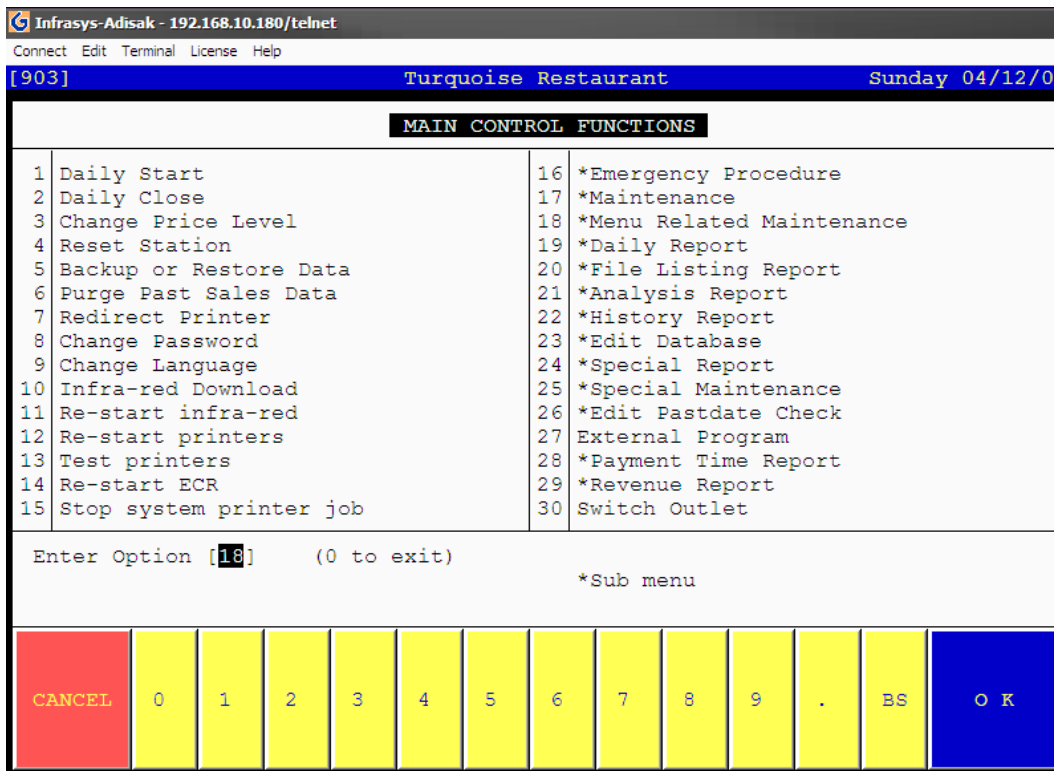

3. เลือกข้อ 18. \*Menu Related Maintenance

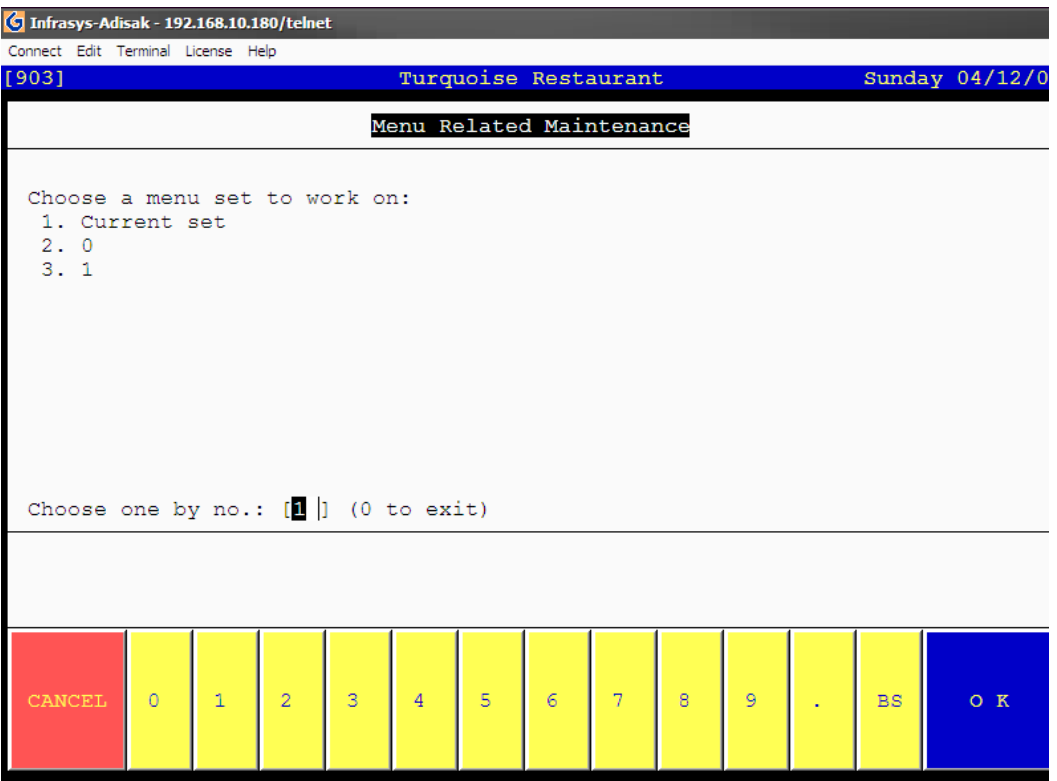

4. เลือก 1. Current Set

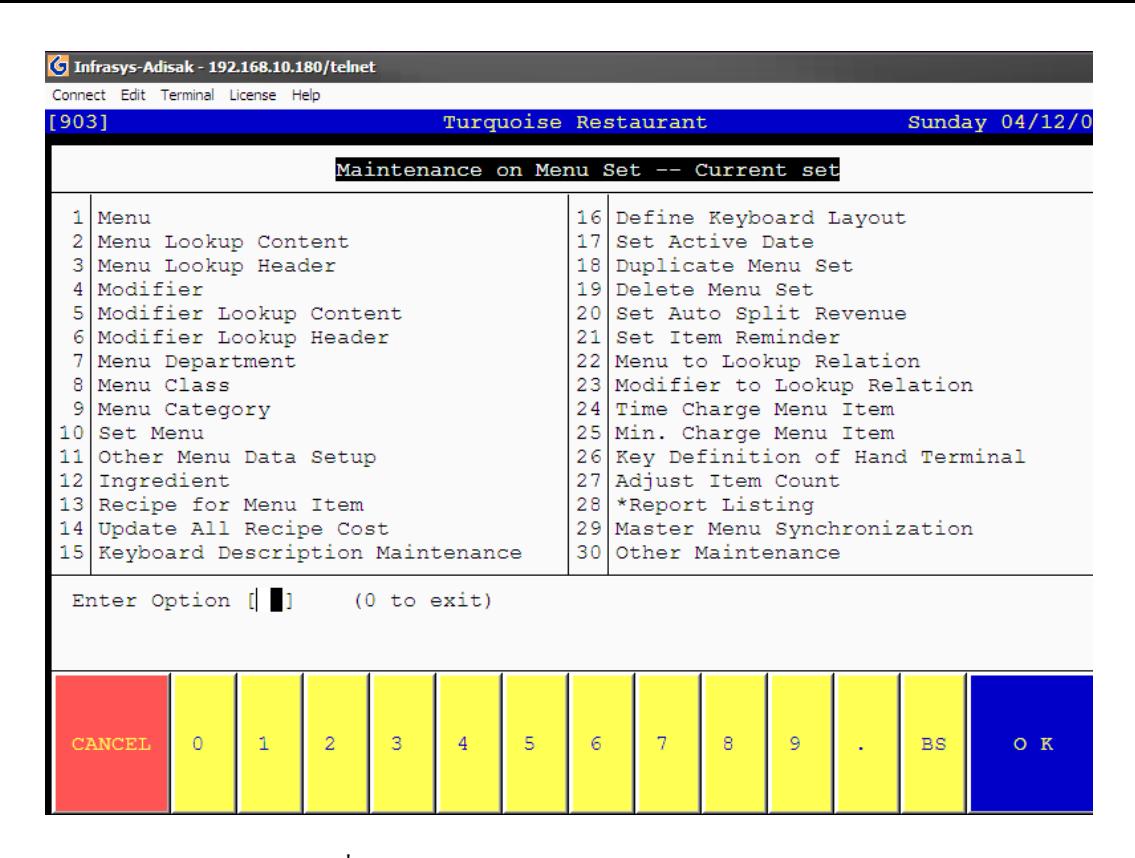

### 5. เลือก 1.Menu สำหรับเพิ่มรายการใหม่

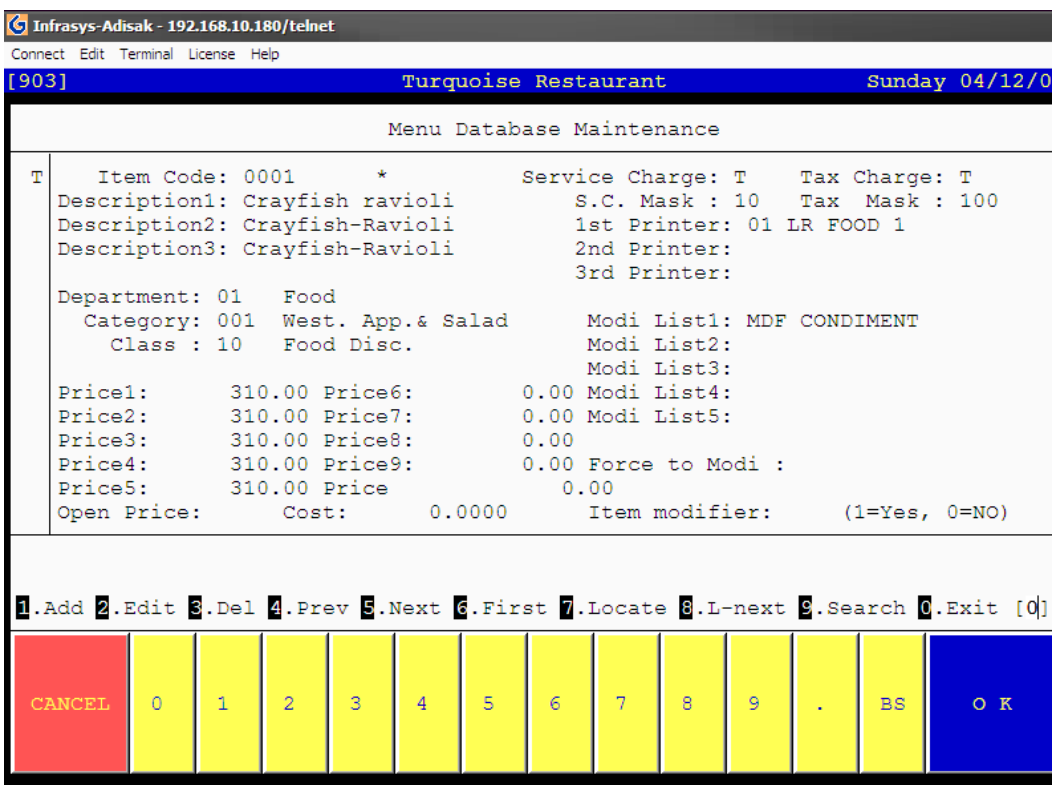

6. เลือก 1.Add

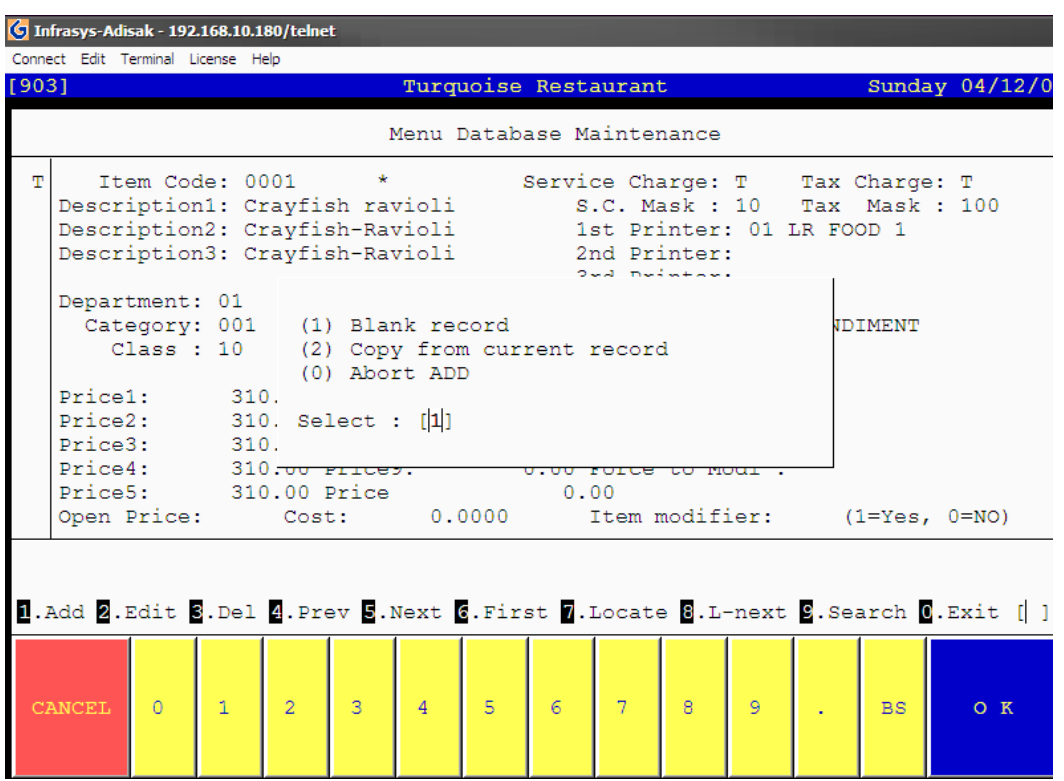

7. เลือก (1) Blank Record หรือ (2) Copy from current record

\* ยกตัวอย่าง เลือก (1) Blank Record แต่ถ้าหากต้องการเพิ่มรายการอาหารที่อยู่ในกลุ่มเดียวกับที่รายการที่แสดงอยู่ที่หน้าจอ ให้ เลือก (2) Copy from current record

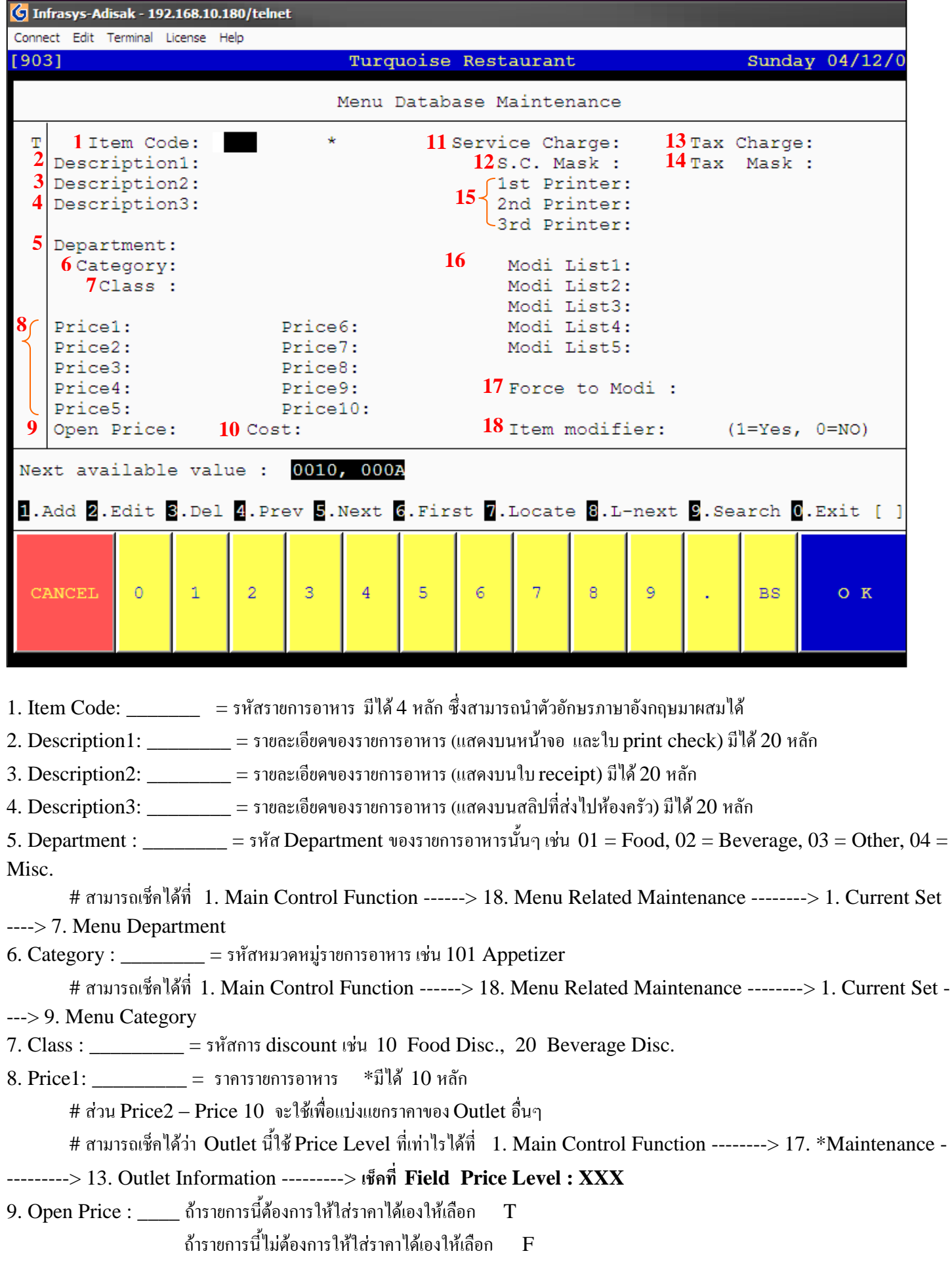

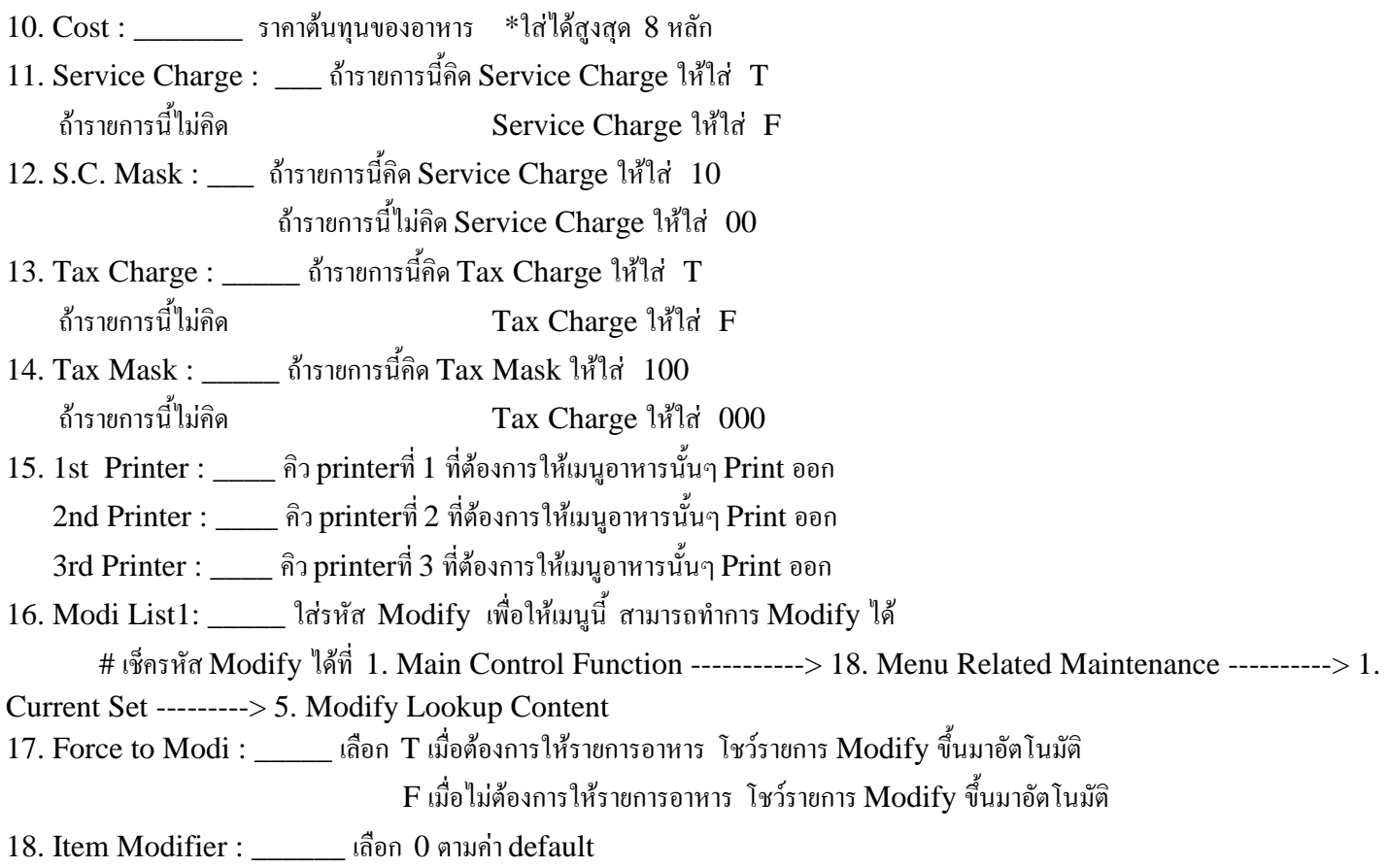

**ตัวอย่าง** 

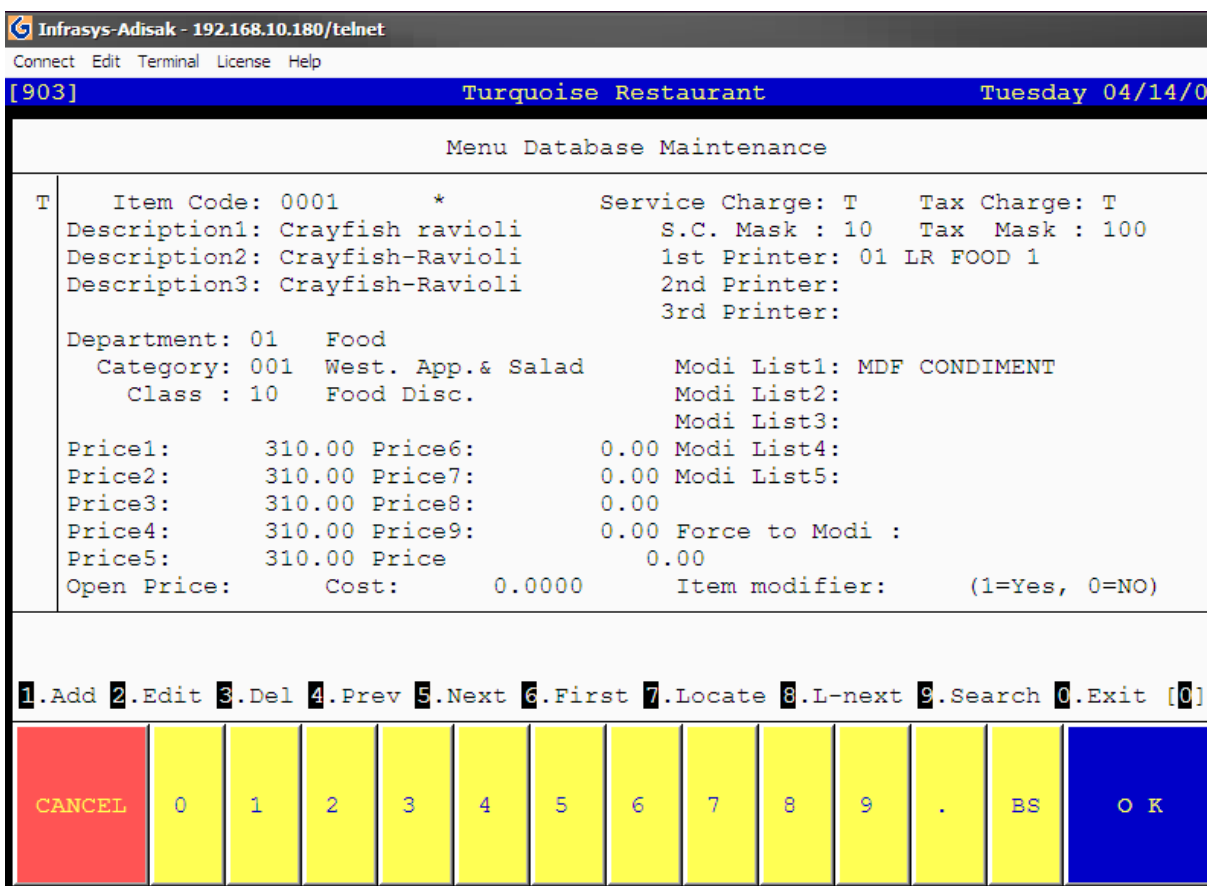

## **การ Add Menu Lookup Header**

 $\bigcirc$  Infrasys-Adisak - 192.168.10.180/telnet

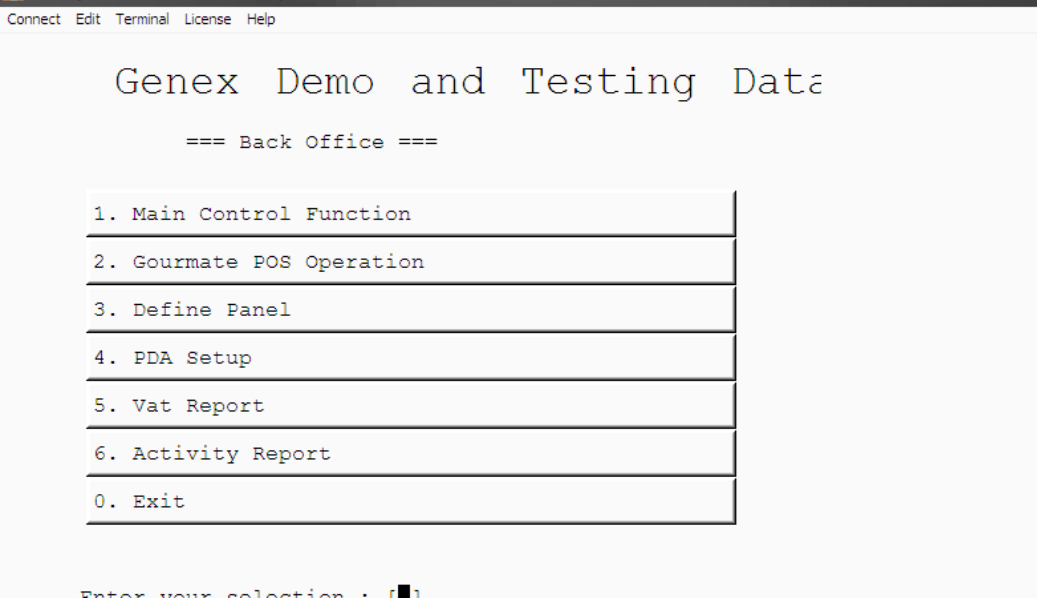

1. เลือกข้อ 1. Main Control function

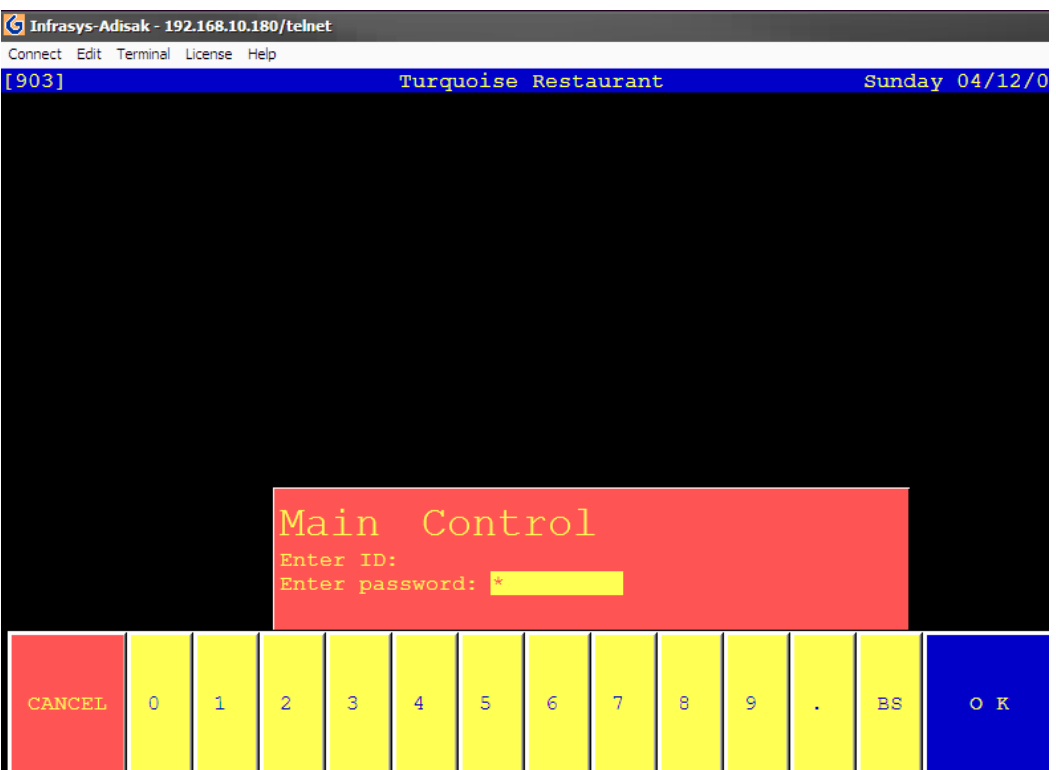

2. ใส่ ID และ Password

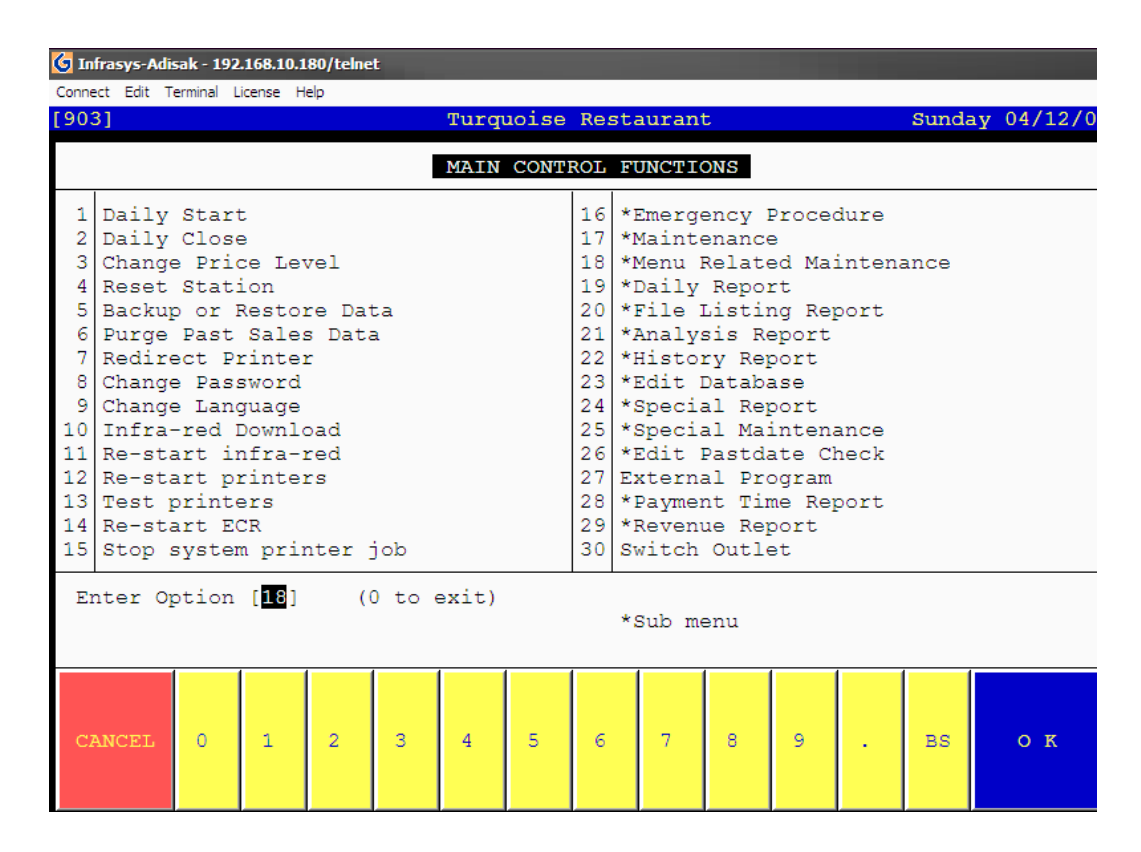

3. เลือกข้อ 18. \*Menu Related Maintenance

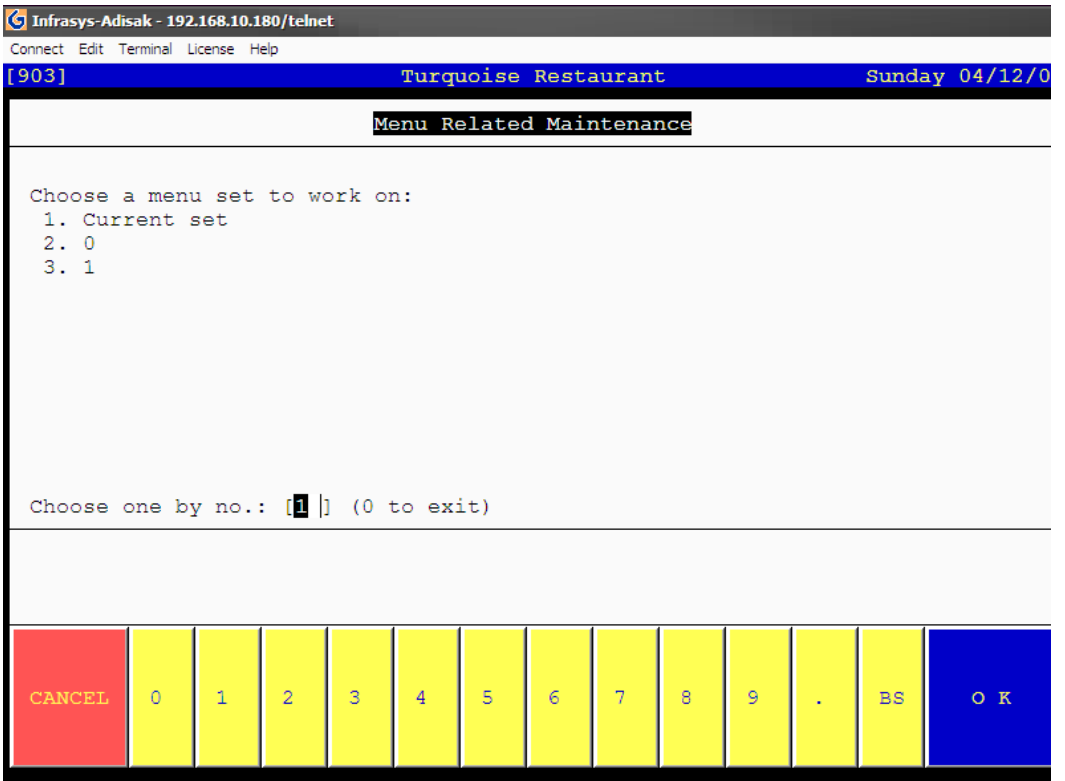

4. เลือก 1. Current Set

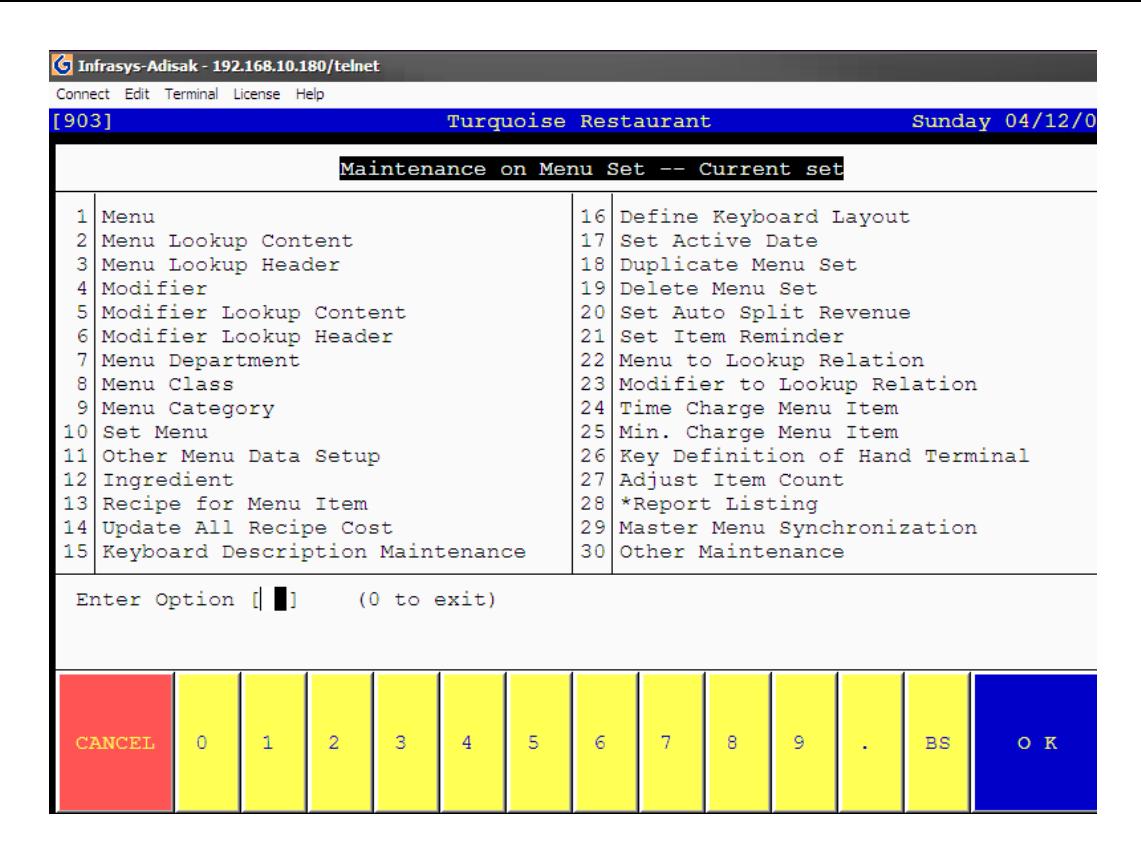

#### 5. เลือก 3. Menu Lookup Header

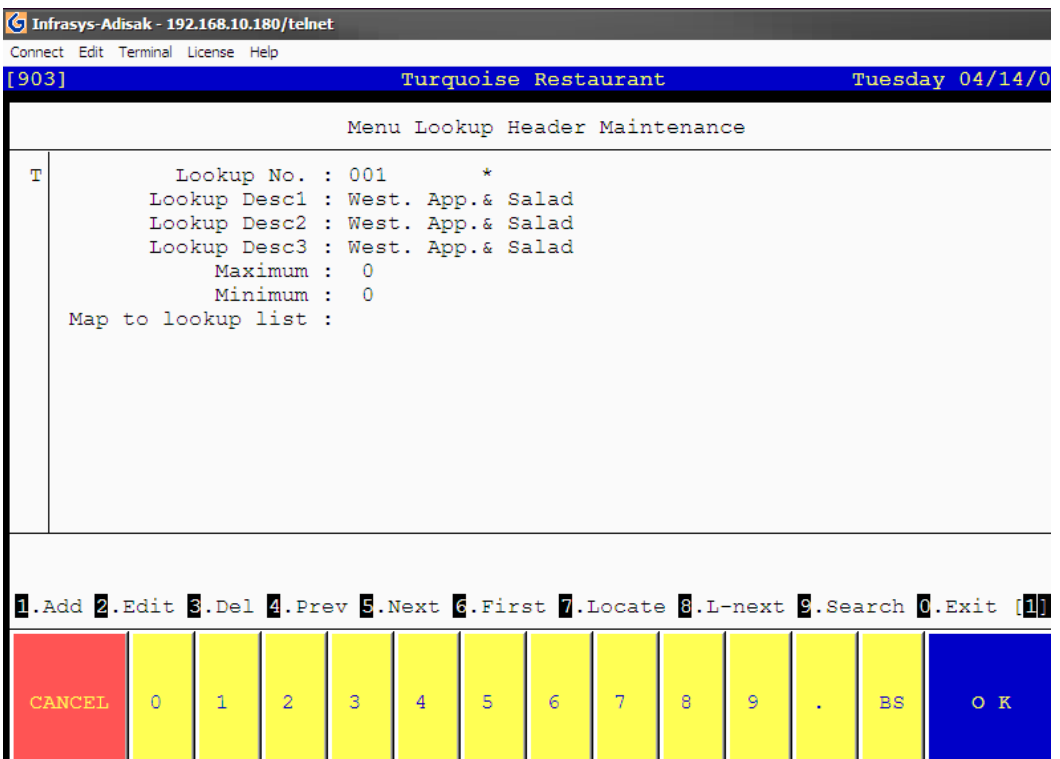

6. เลือก 1. Add

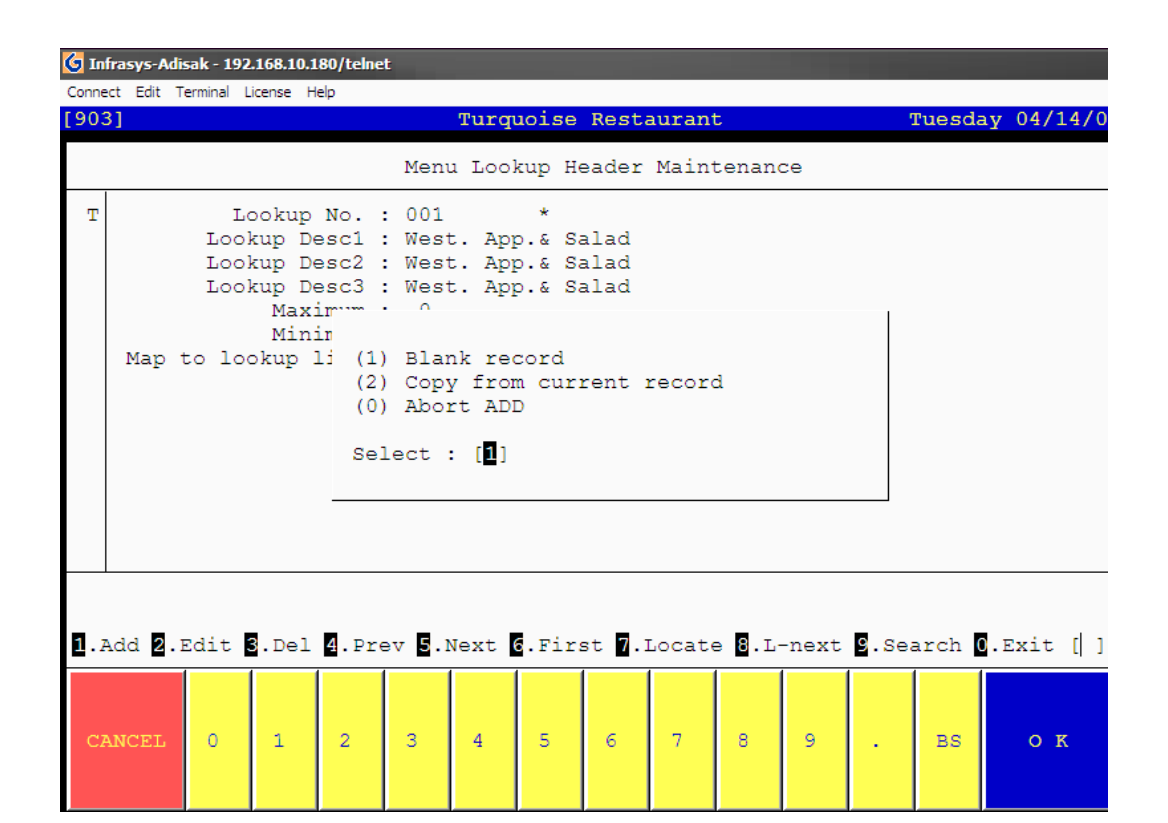

<sup>7.</sup> เลือก (1) Blank record

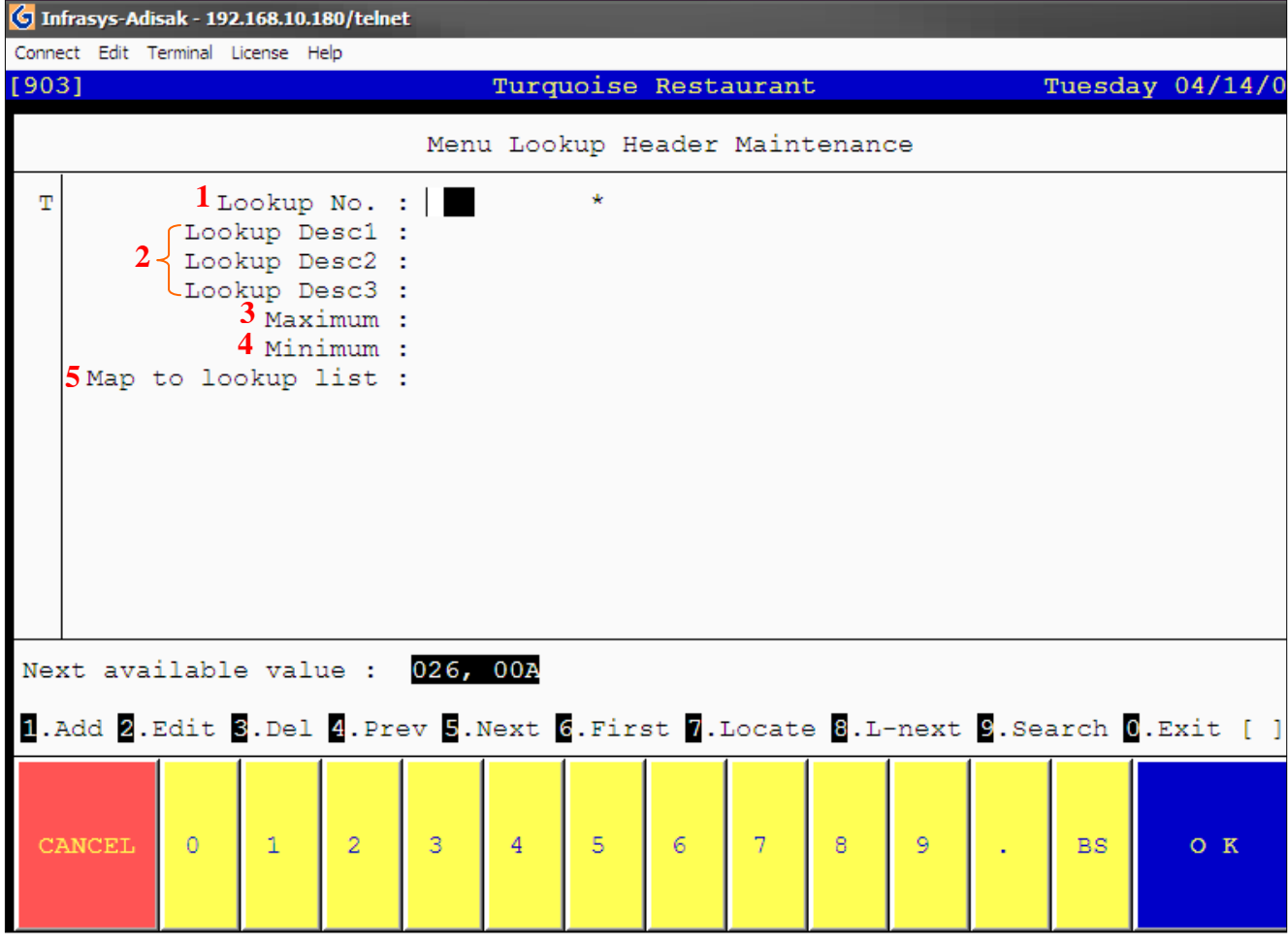

1. Lookup No. \_\_\_\_\_ ให้ใส่รหัส lookup ใส่รหัส 3 หลัก

2. Lookup Desc1, 2, 3 : \_\_\_\_\_\_\_\_ ใส่รายละเอียดของ lookup ใส่ได้ 20 หลัก

- 3. Maximum : ไม่ต้องใส่
- 4. Minimum : ไม่ต้องใส่
- 5. Map to lookup list : ไม่ต้องใส่
- 6. กด (1) Yes to Confirm Edit

## **การเพิ่ม Menu ใน Lookup Content**

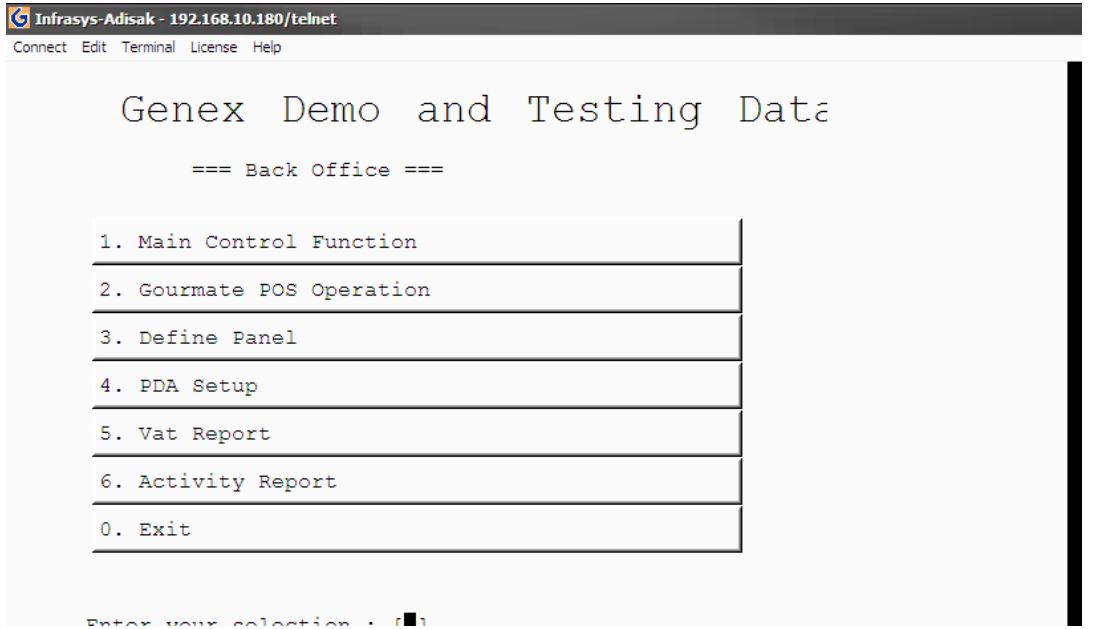

1. เลือกข้อ 1. Main Control function

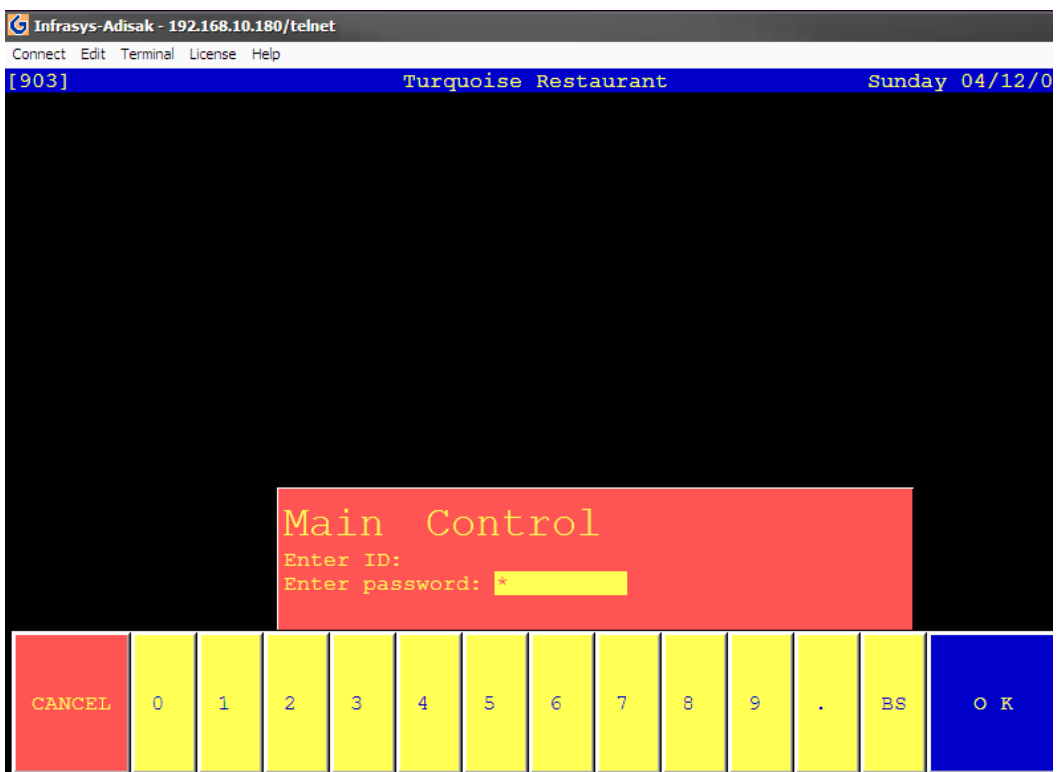

2. ใส่ ID และ Password

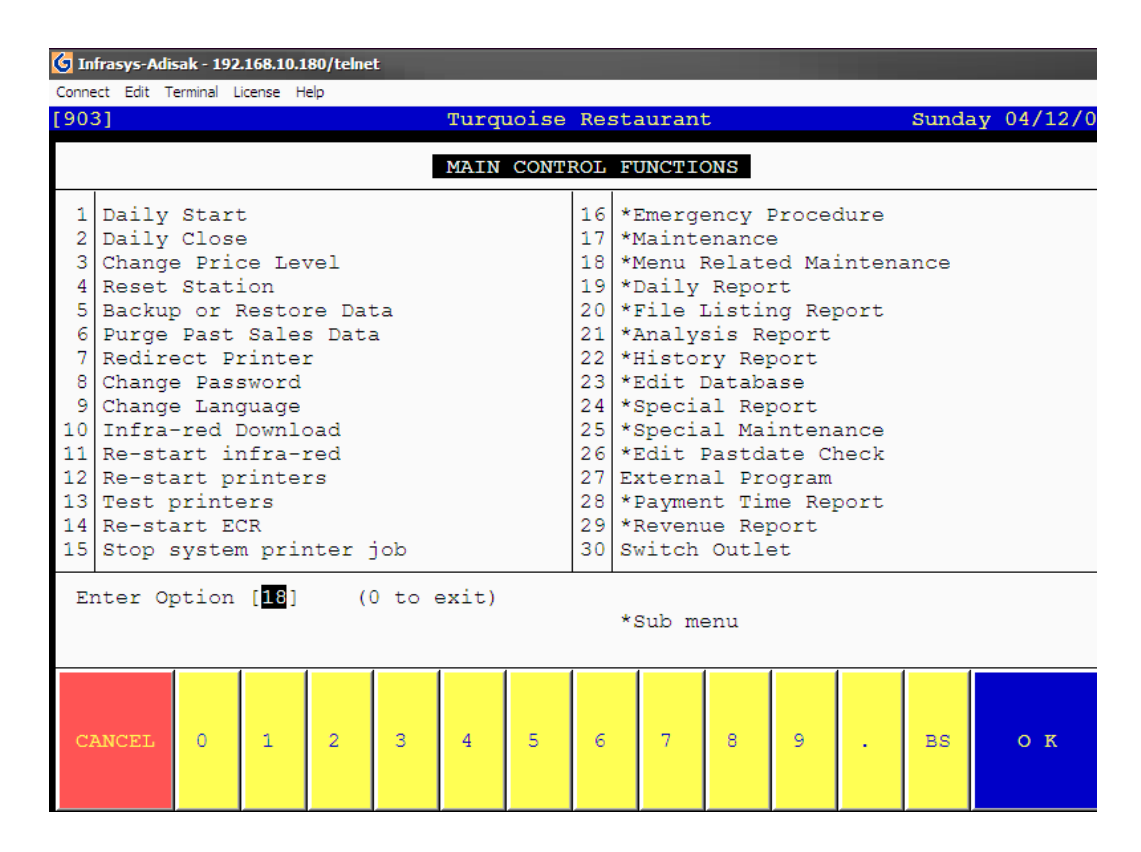

3. เลือกข้อ 18. \*Menu Related Maintenance

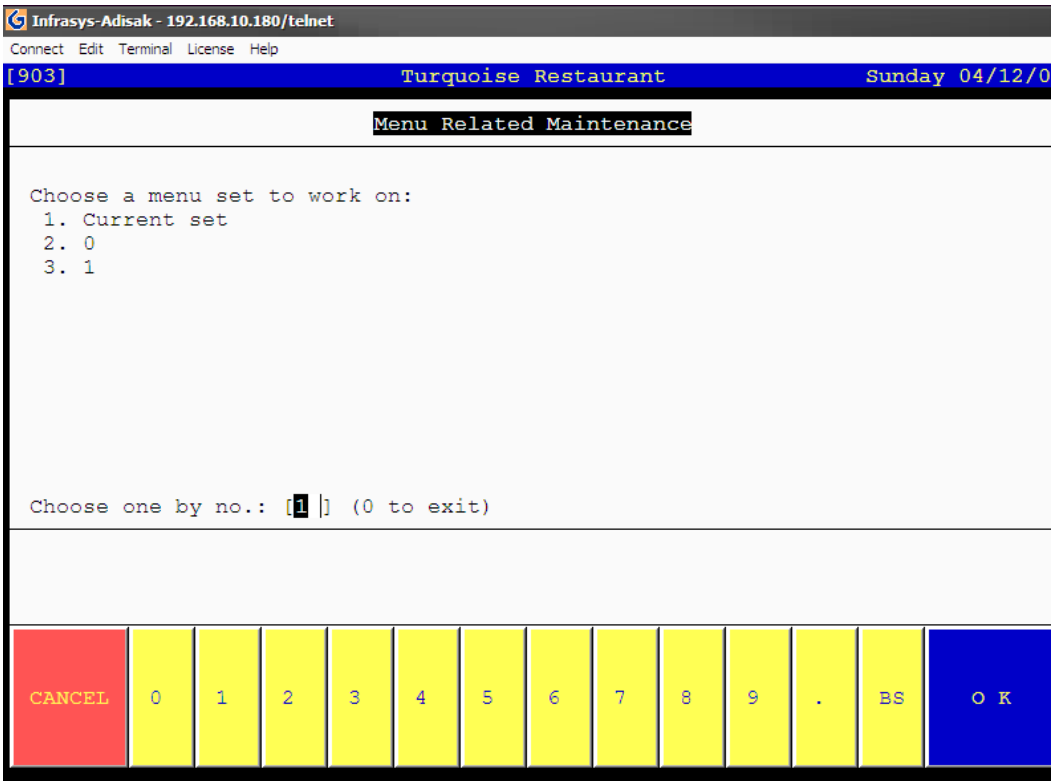

4. เลือก 1. Current Set

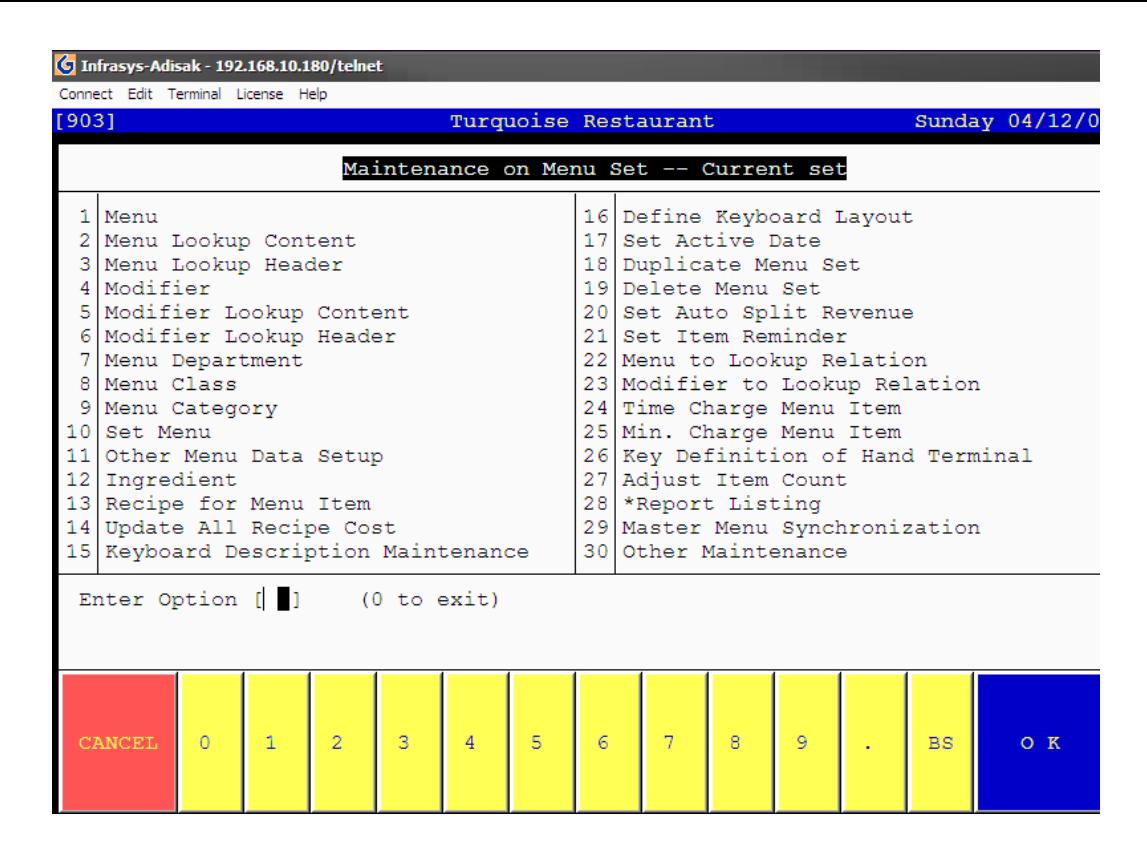

#### 5. เลือก 2. Menu Lookup Content

| C Infrasys-Adisak - 192.168.10.180/telnet                                             |                                             |                                     |
|---------------------------------------------------------------------------------------|---------------------------------------------|-------------------------------------|
| Connect Edit Terminal License Help                                                    |                                             |                                     |
| [903]                                                                                 | Turquoise Restaurant                        | Tuesday 04/14/0                     |
|                                                                                       | Menu Lookup Content Maintenance             |                                     |
| Menu Lookup Number: 111                                                               | Menu Lookup Desc: NEW TEST                  |                                     |
|                                                                                       |                                             |                                     |
| Sq Item LU Desc                                                                       | Sq Item LU Desc                             | Sq Item LU Desc                     |
| 01<br>02                                                                              | 15<br>16                                    | 29<br>30                            |
| 03                                                                                    | 17                                          | 31                                  |
| 04                                                                                    | 18                                          | 32                                  |
| 05                                                                                    | 19                                          | 33                                  |
| 06                                                                                    | 20                                          | 34                                  |
| 07                                                                                    | 21                                          | 35                                  |
| 08                                                                                    | 22                                          | 36                                  |
| 09                                                                                    | 23                                          | 37                                  |
| 10<br>11                                                                              | 24<br>25                                    | 38<br>39                            |
| 12                                                                                    | 26                                          | 40                                  |
| 13                                                                                    | 27                                          |                                     |
| 14                                                                                    | 28                                          |                                     |
|                                                                                       |                                             |                                     |
| Seq:<br>1Add 2Replace SInsert 4Delete SExchange Seq. 6Search LU 7Prev 8Next 0Exit [ ] |                                             |                                     |
|                                                                                       |                                             |                                     |
|                                                                                       |                                             |                                     |
|                                                                                       |                                             |                                     |
| $\mathbf{1}$<br>$\overline{2}$<br><b>CANCEL</b><br>$\circ$                            | 3<br>5<br>$6\phantom{.}6$<br>$\overline{4}$ | 7<br>8<br>9<br><b>BS</b><br>$O$ $K$ |
|                                                                                       |                                             |                                     |
|                                                                                       |                                             |                                     |

6. กด 6. Search Lu \_\_\_\_ แล้วใส่รหัส Menu Lookup Header 3 หลัก

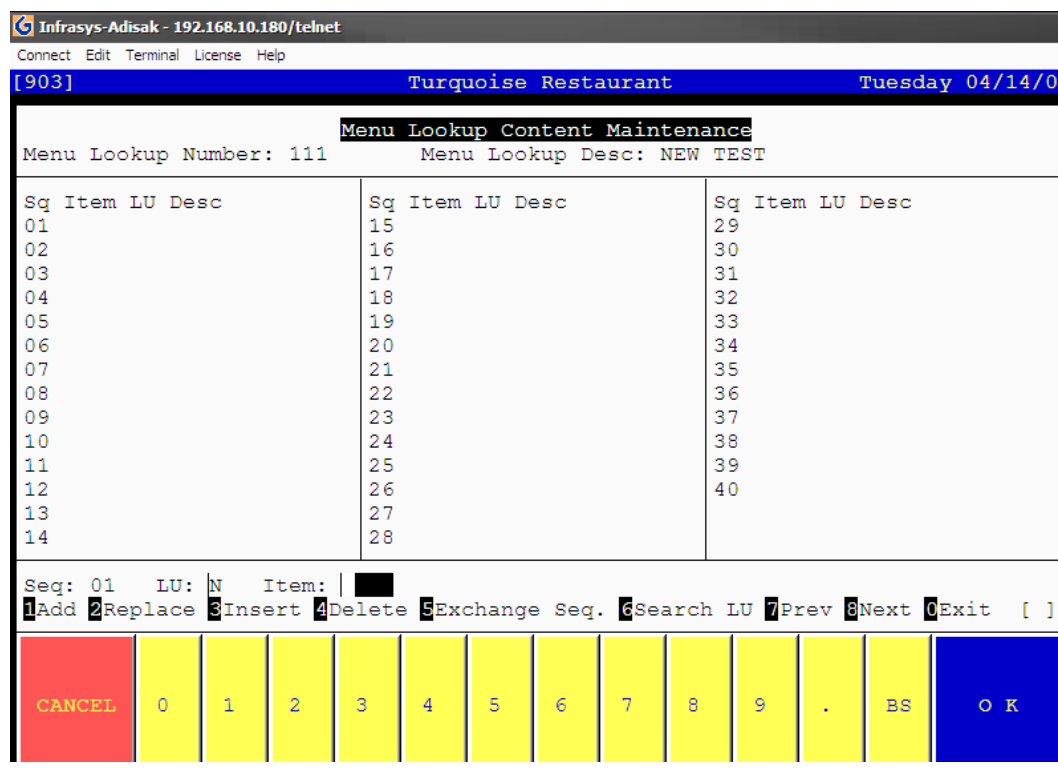

7. กด 1. Add แล้วเลือก Sequence: \_\_\_\_

LU: ใส่ N

Item : ใส่ Item Code \_\_\_\_\_\_\_

8. เสร็จสิ้นการเพิ่มเมนูใน Lookup Content

## ตัวอย่าง

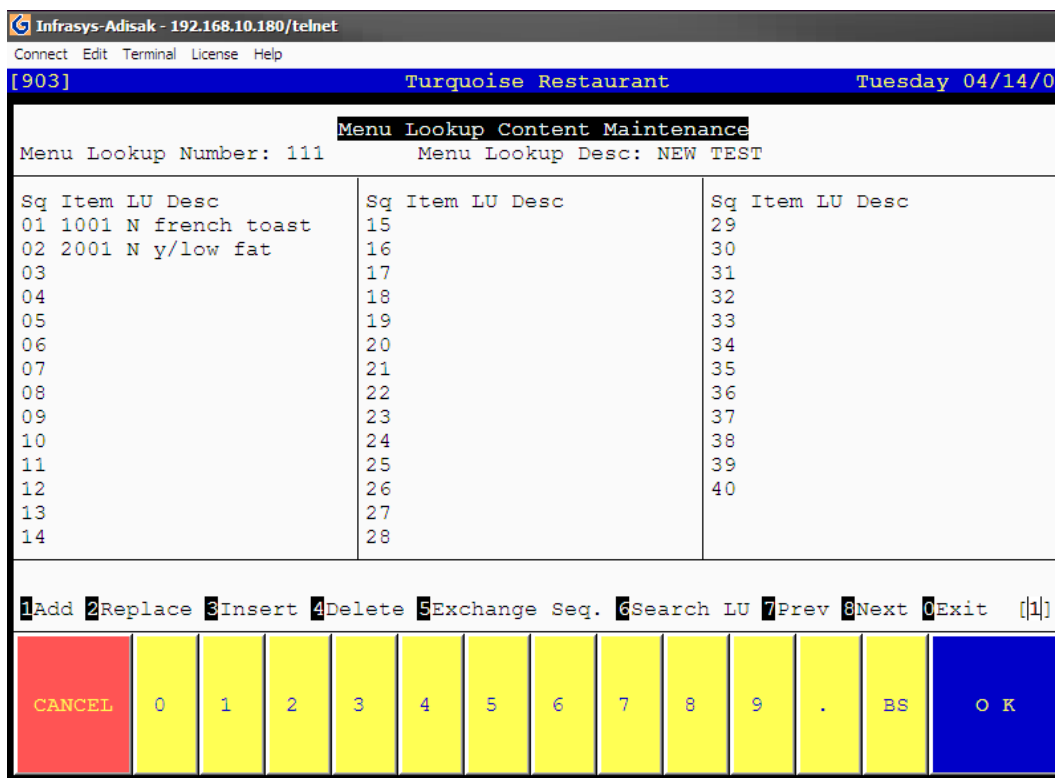